千葉大学 × Microsoft 教育機関向け包括ライセンス

# Microsoft 365 インストールマニュアル

2023 年2 月 Ver1.10

#### 修正履歴

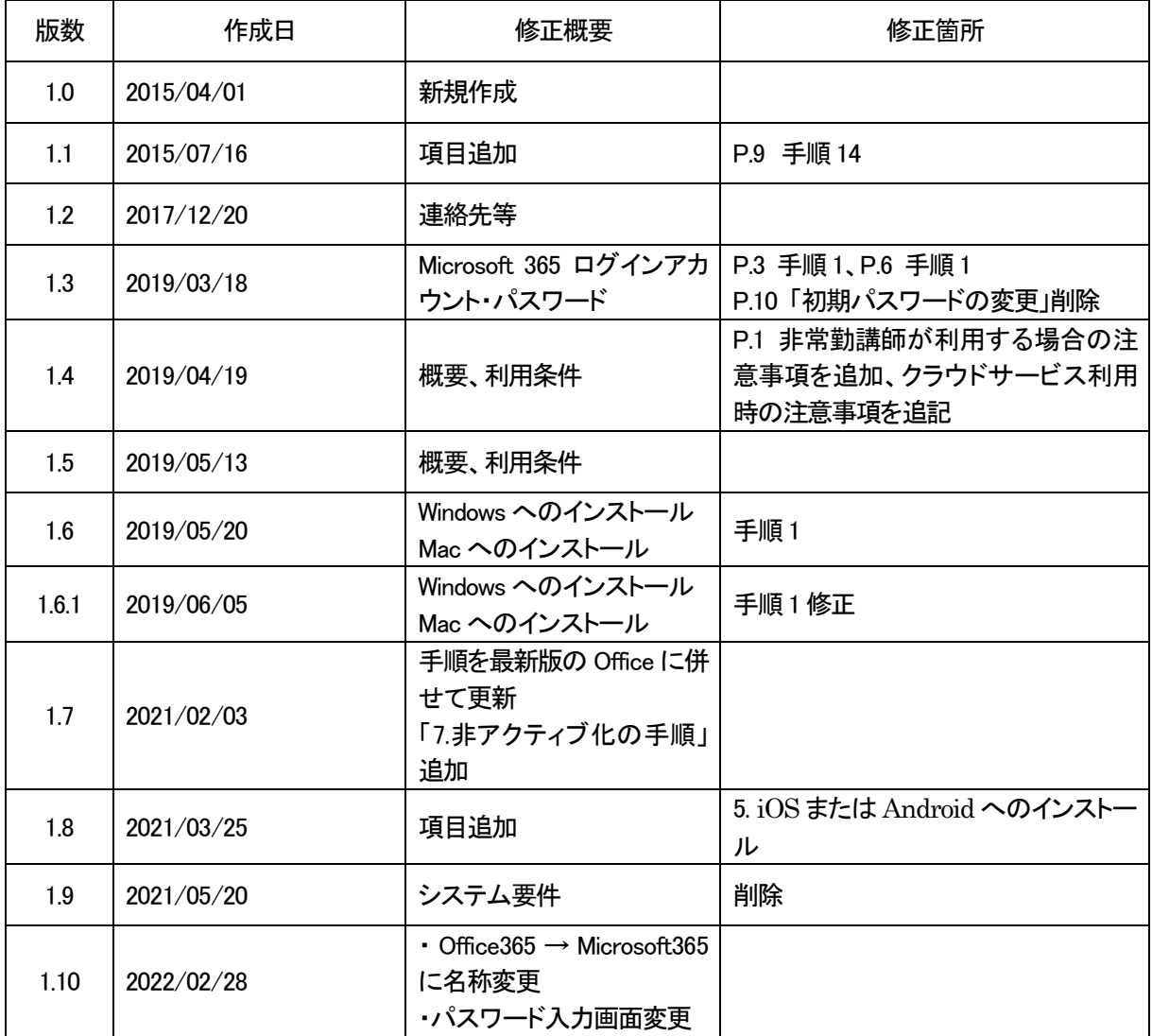

## 目次

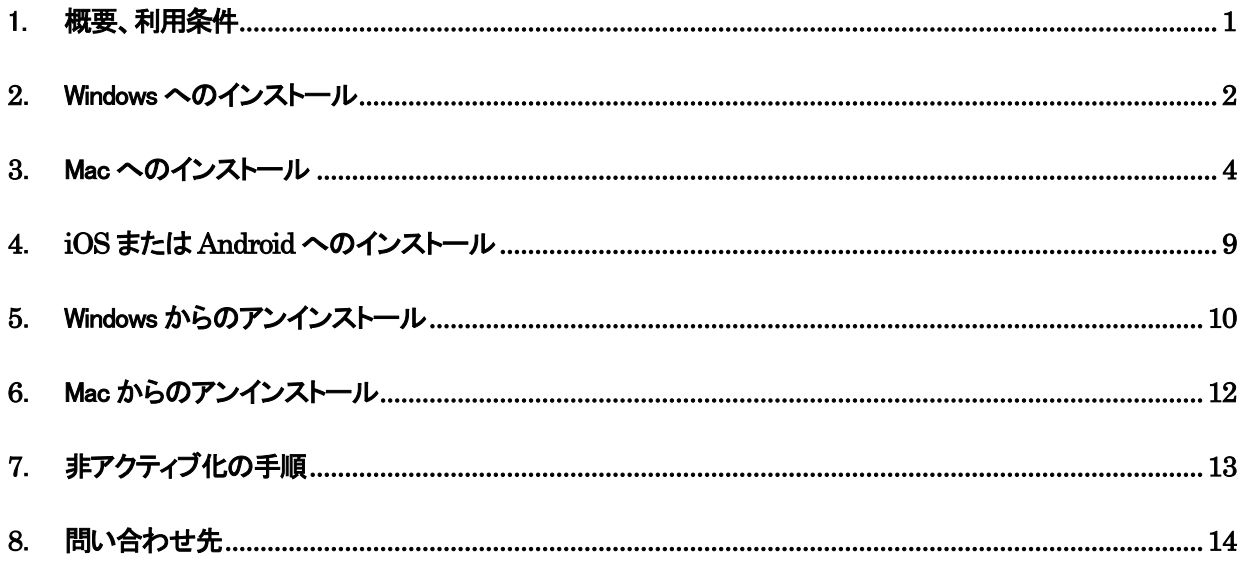

#### <span id="page-3-0"></span>1. 概要、利用条件

千葉大学では、学習・教育環境の充実、コストの削減、コンプライアンスの強化を目的として、Microsoft 社と教育機関向け総合契約(EES:Microsoft Enrollment for Education Solutions)、ならびにこれに付随 する特典である「Student Advantage」と「Teacher Advantage」を締結しています。

これにより、以下のとおり「Microsoft 365」を無償で使用することができます。

#### 対象者

#### 本学に在籍中の学生および教職員

※非常勤講師については、利用の前に登録が必要です。利用をご希望の場合は、情報企画課お問い合わ せ先(jokikaku-License@office.chiba-u.jp)までご連絡ください。なお、ブラウザで表示する機能(Office Online)のみ利用可能です(Word、Excel 等の Office アプリケーションのインストールはできません)。 ※卒業および退職後はただちに利用できなくなりますので、必要なデータを事前に別の場所に保存し、アン インストールをおこなっていただくことになります。

対象デバイス

利用対象となる本人が使用する PC、タブレット、スマートフォン等(1人各5台まで利用可能) ※デバイスによって利用できる機能が制限されることがあります。

#### バージョン

利用できる Office は、最新版の Office Professional Plus と同等のものになります。

※新バージョンがリリースされると提供される製品も新バージョンとなり、過去のバージョンは使用できませ  $\mathcal{L}_{\alpha}$ 

ライセンス認証

インストール時およびインストール後定期的に Microsoft 社のサーバで自動的にライセンス認証が実行され、継続 的な利用が可能となります。

※30日間ネットワークに接続されず、ライセンス認証が実行されない場合は、編集機能等が制限されること になりますので、ローカル環境でご利用の際はご注意ください。

#### 注意事項

「Microsoft 365」は、自身のコンピュータにインストールして使用することができますが、使い方によっては Microsoft 社のクラウドサービスを利用することも可能となります。

ファイル共有機能の利用により、他人と個人情報を安易に共有しないようご注意ください。

## <span id="page-4-0"></span>2. Windows へのインストール

インストールは、ネットワークに接続されている状態で、管理者権限のあるユーザーでログインのうえ、 行ってください。

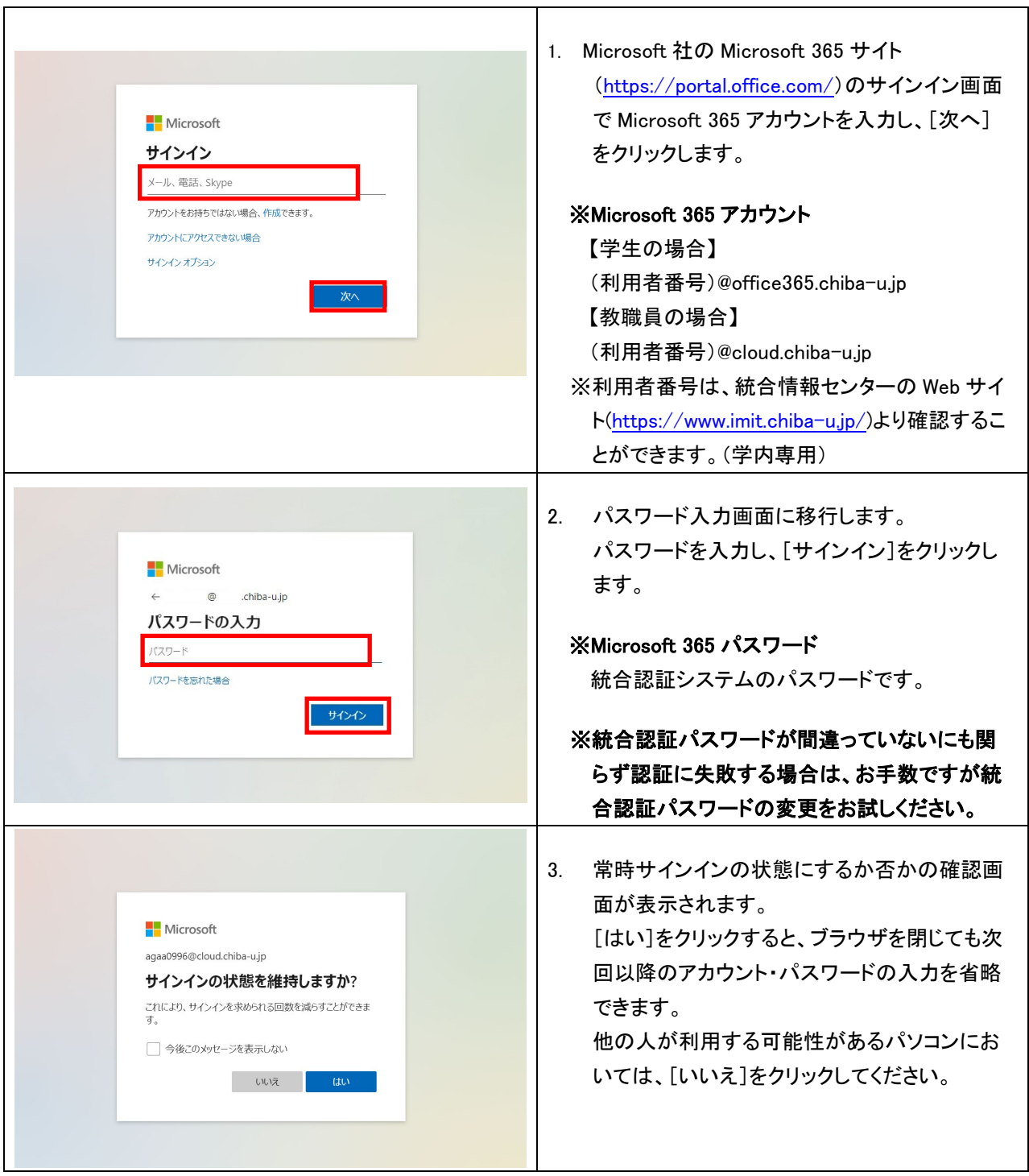

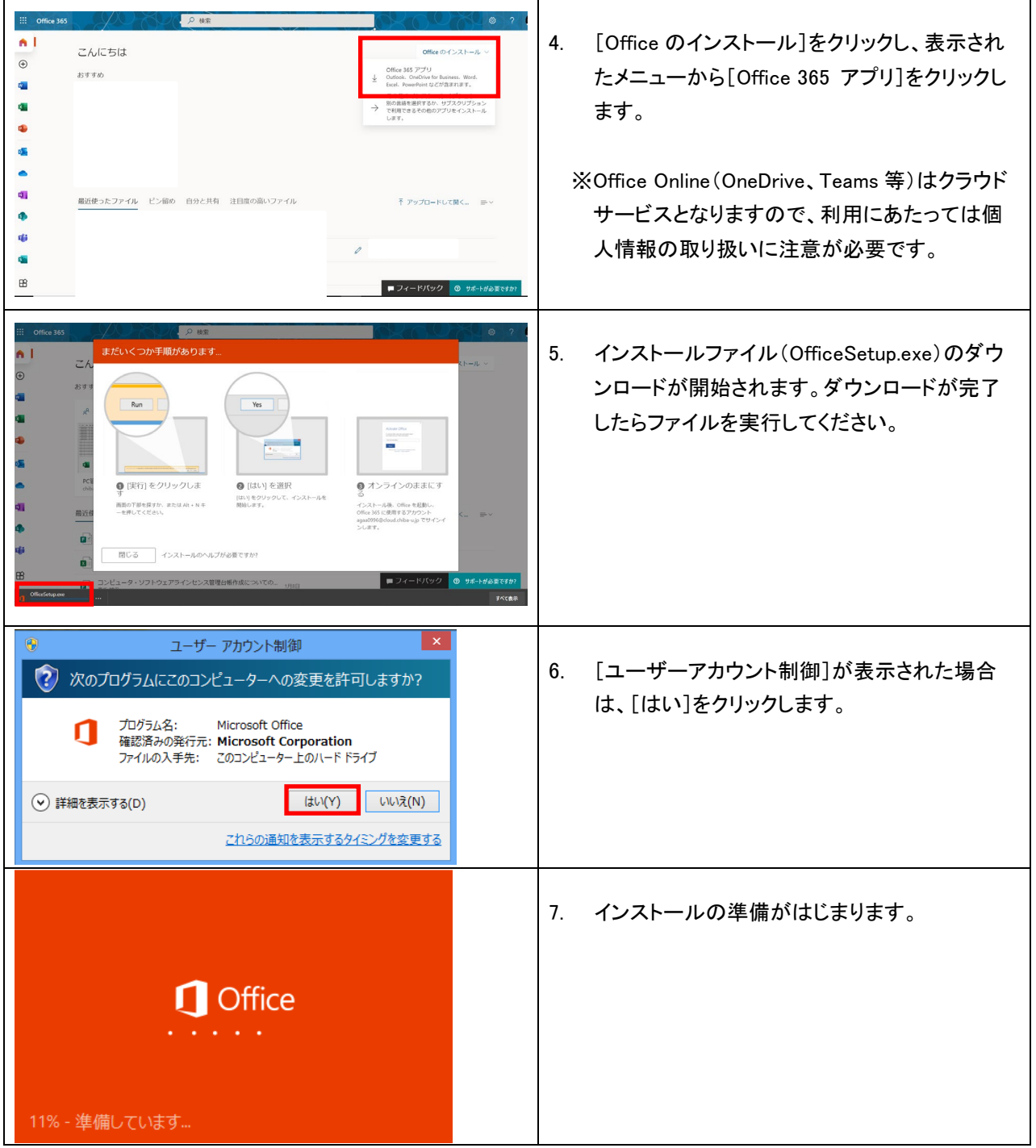

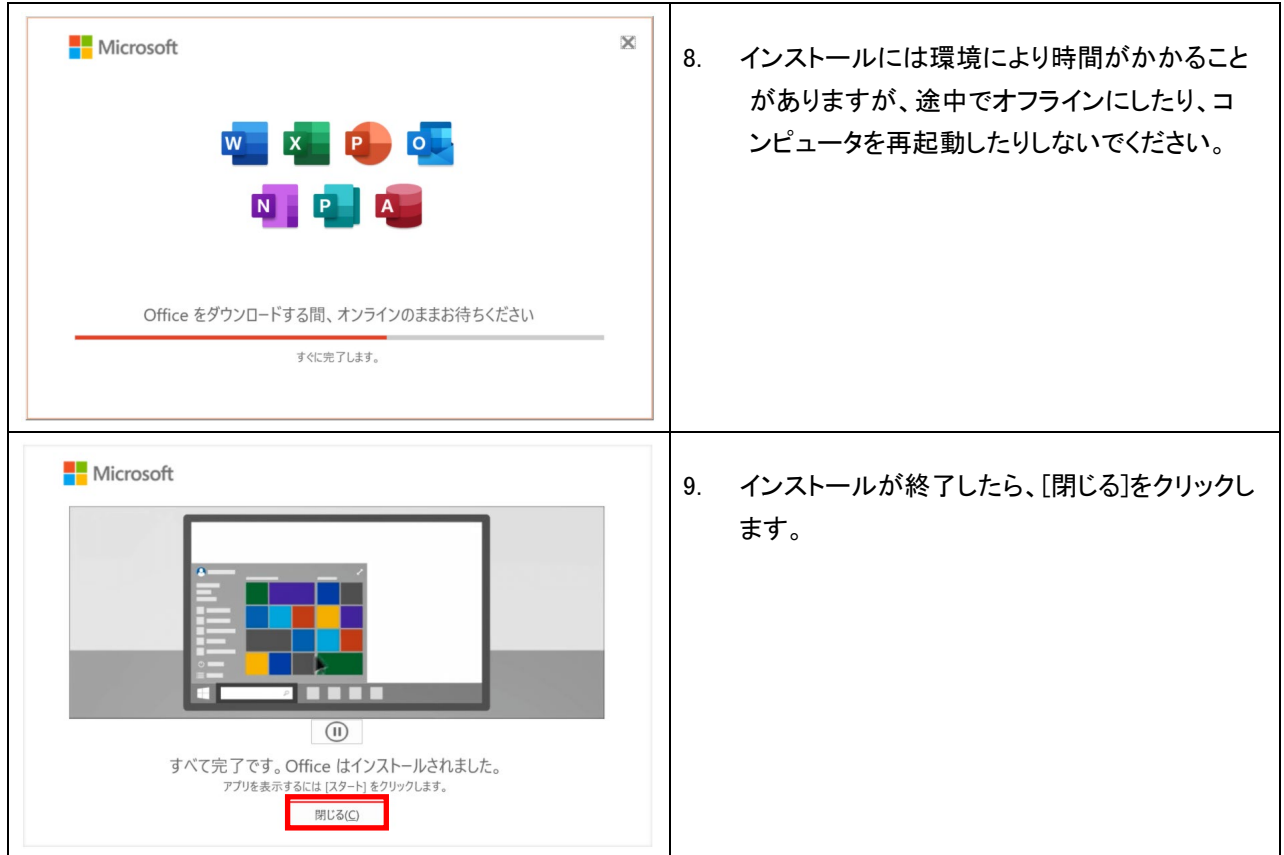

## <span id="page-6-0"></span>3. Mac へのインストール

インストールは、ネットワークに接続されている状態で行ってください。

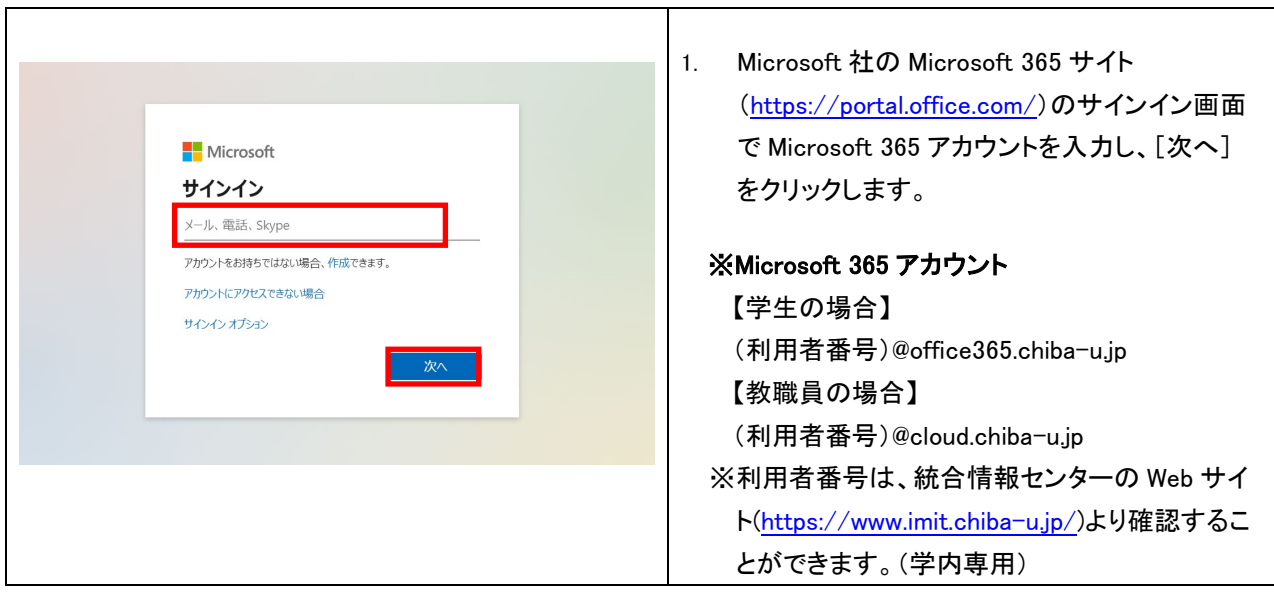

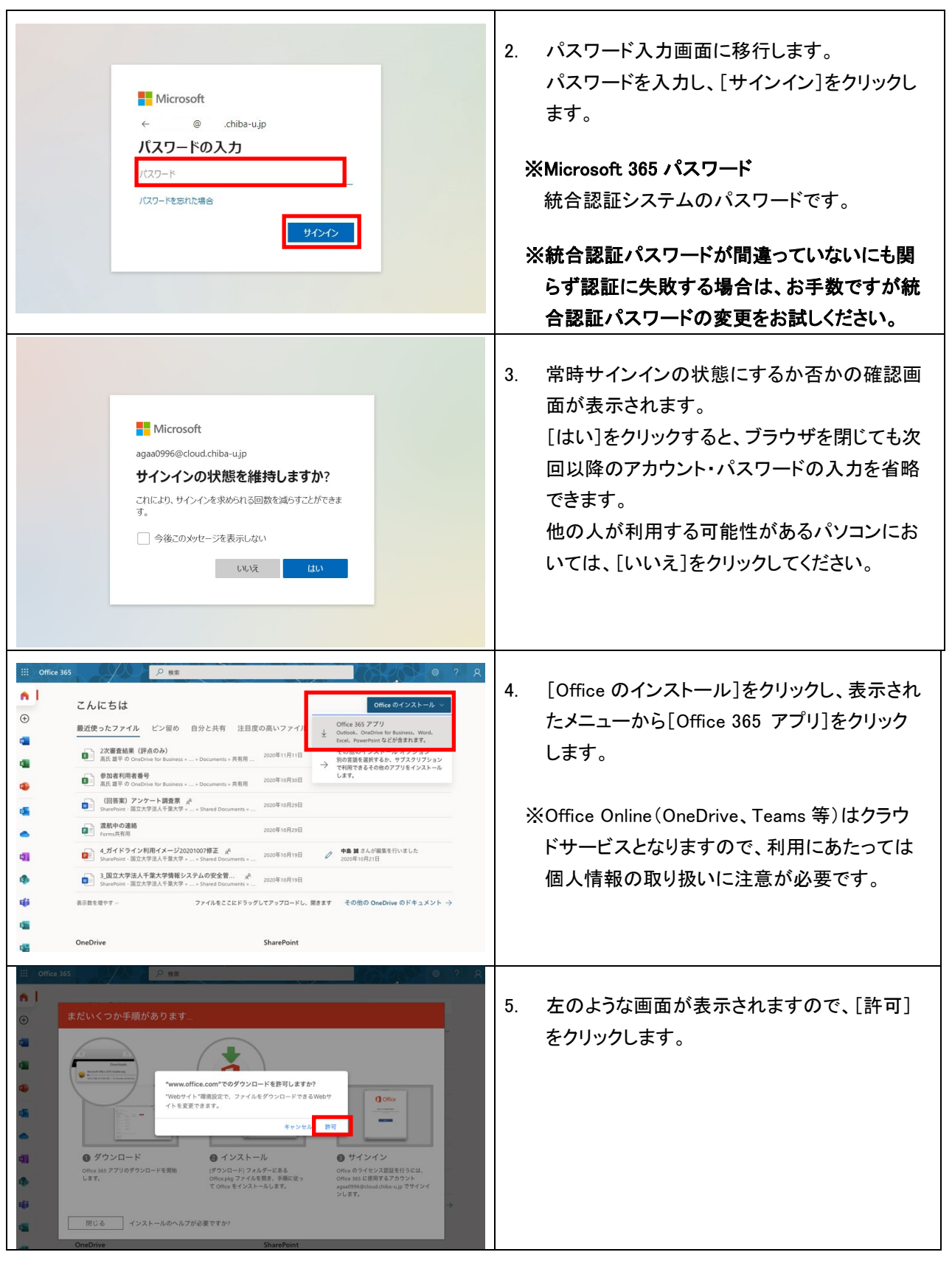

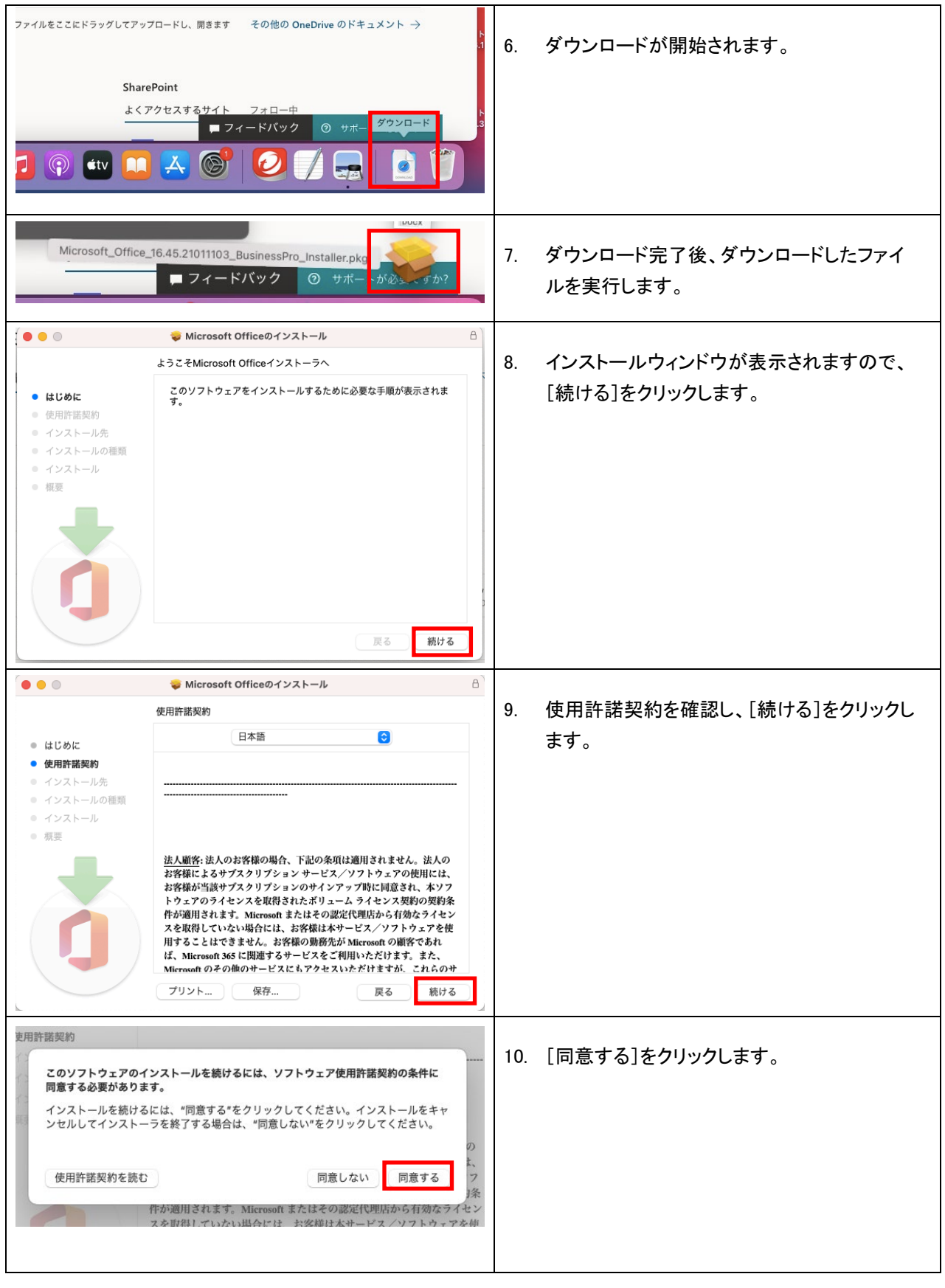

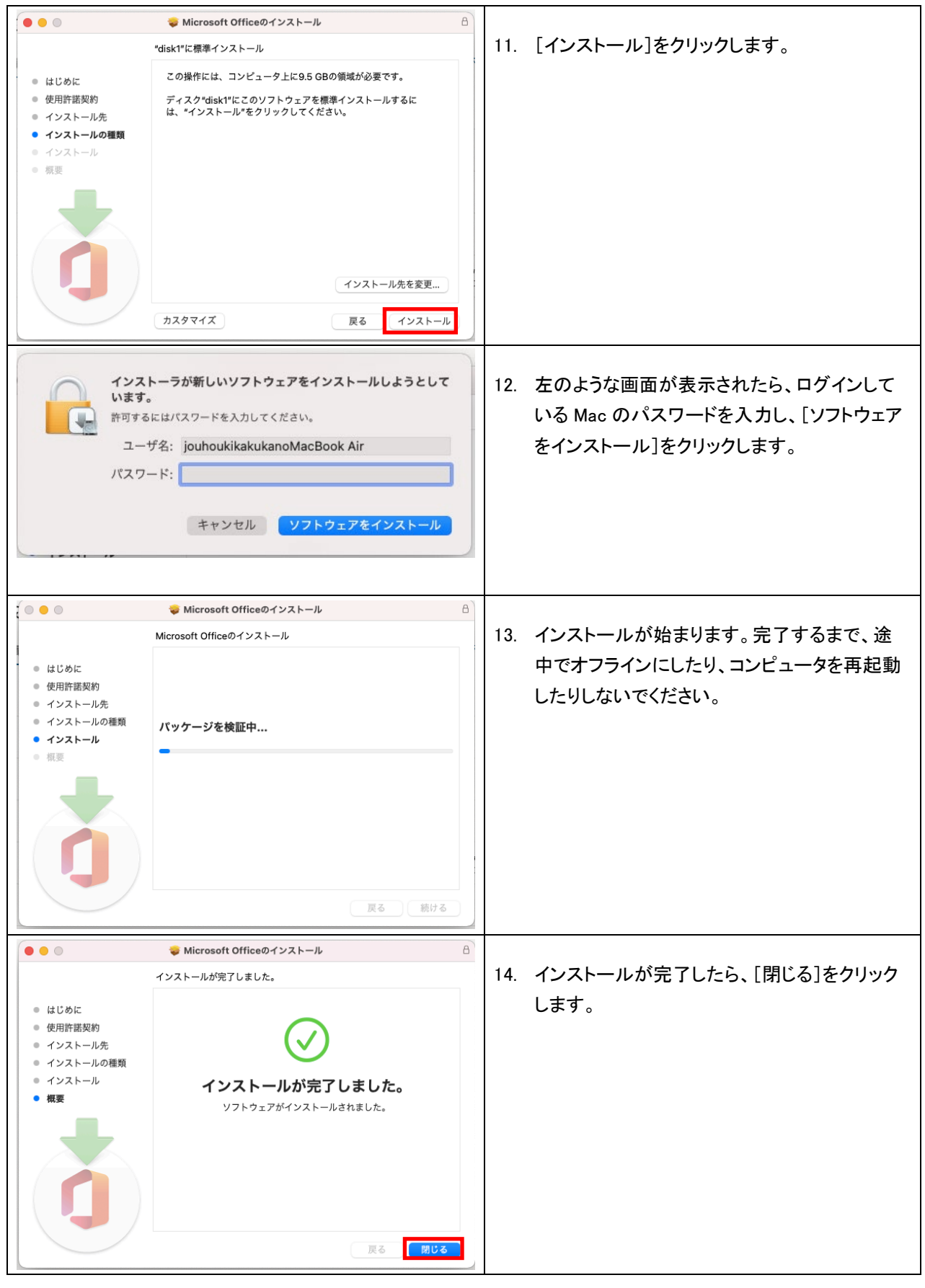

◎インストール後に Office 製品を起動するとサインインを求める画面が出ることがあります。

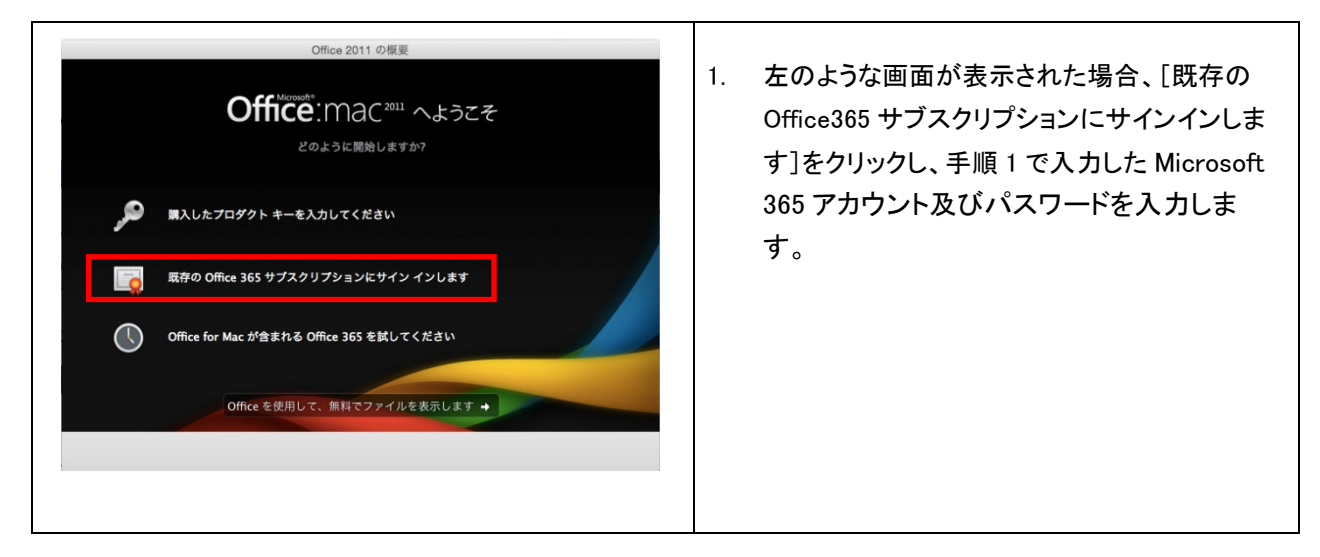

◎その後もサインインを求められるようであれば、以下のような手順で設定をおこなってください。

- ① すべての Office for mac プログラムを終了します。
- ② [システム環境設定]から[日付と時刻]を開きます。
- ③ [時間帯]タブをクリックし、[最も近い都市]ボックスに日本以外の都市を選択します。
- ④ Word や Excel を開き、表示された画面から Microsoft 365 にサインインします。
- ⑤ タイムゾーンの設定を[東京-日本]に戻します。

## 4. iOS または Android へのインストール

オンラインストアからインストールを行います。

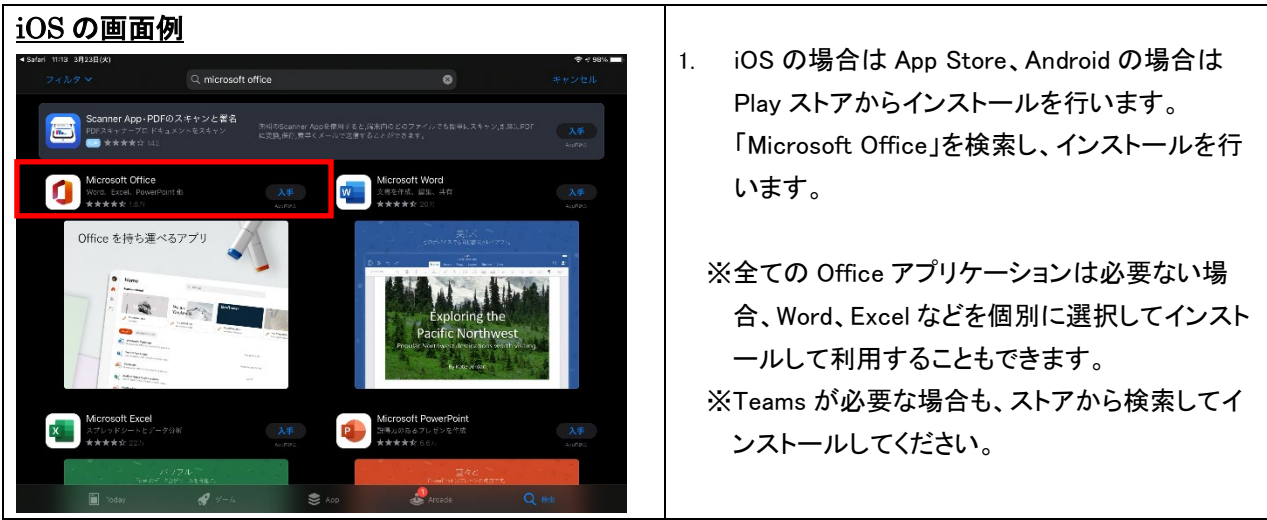

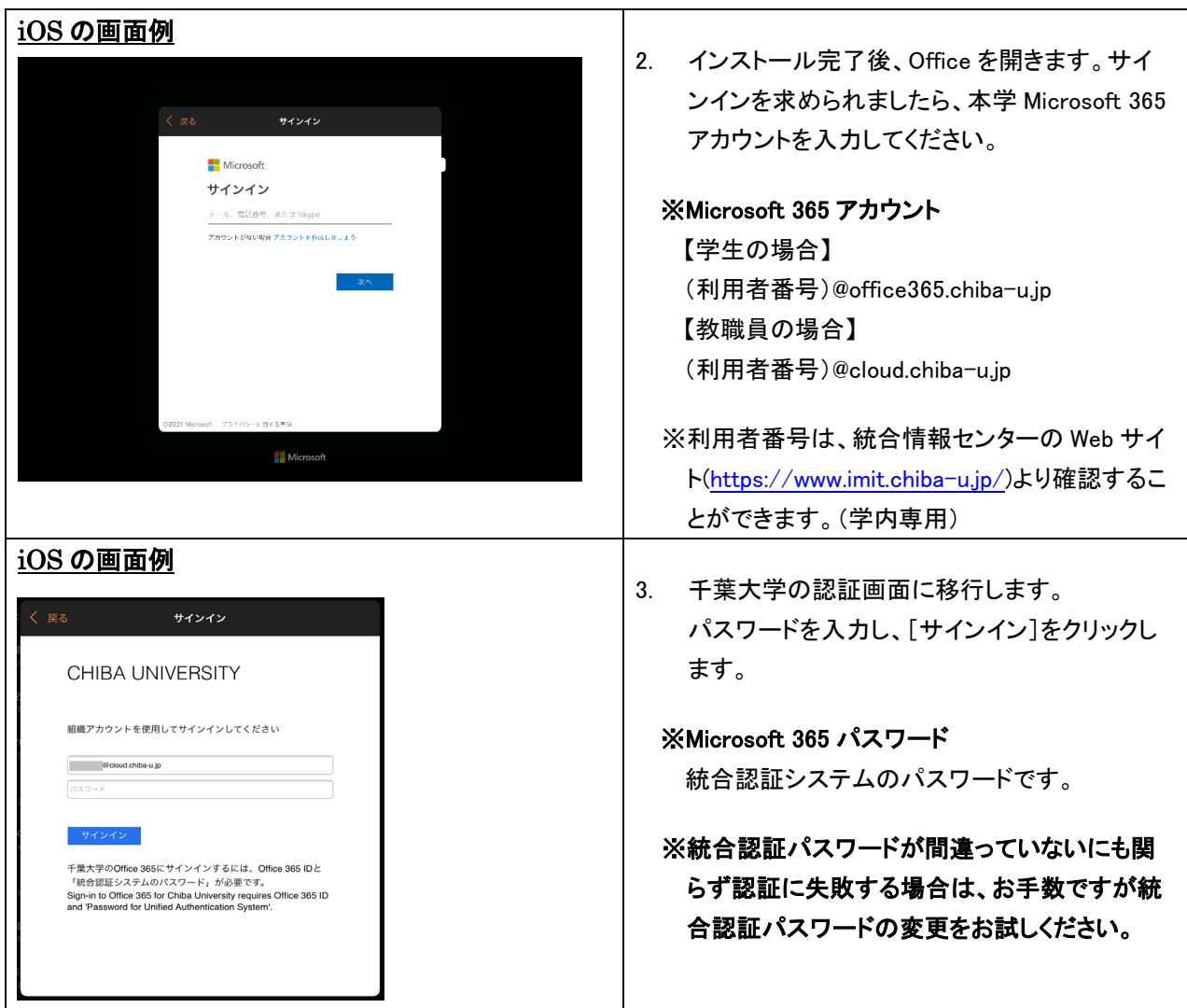

### <span id="page-11-0"></span>5. Windows からのアンインストール

本ライセンスの利用対象は、本学に在籍中の学生および教職員です。

卒業および退職後はただちに利用できなくなりますので、必要なデータを事前に別の場所に保存し、ア ンインストールを行ってください。

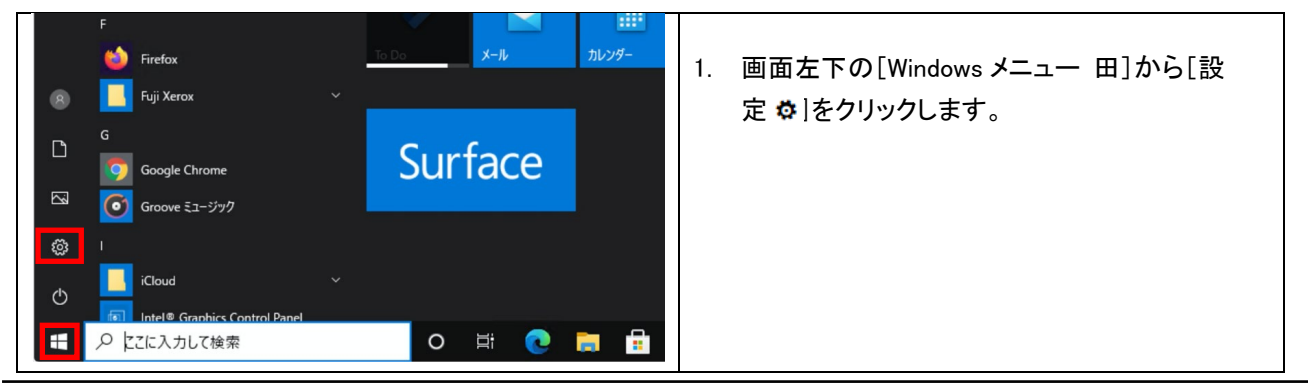

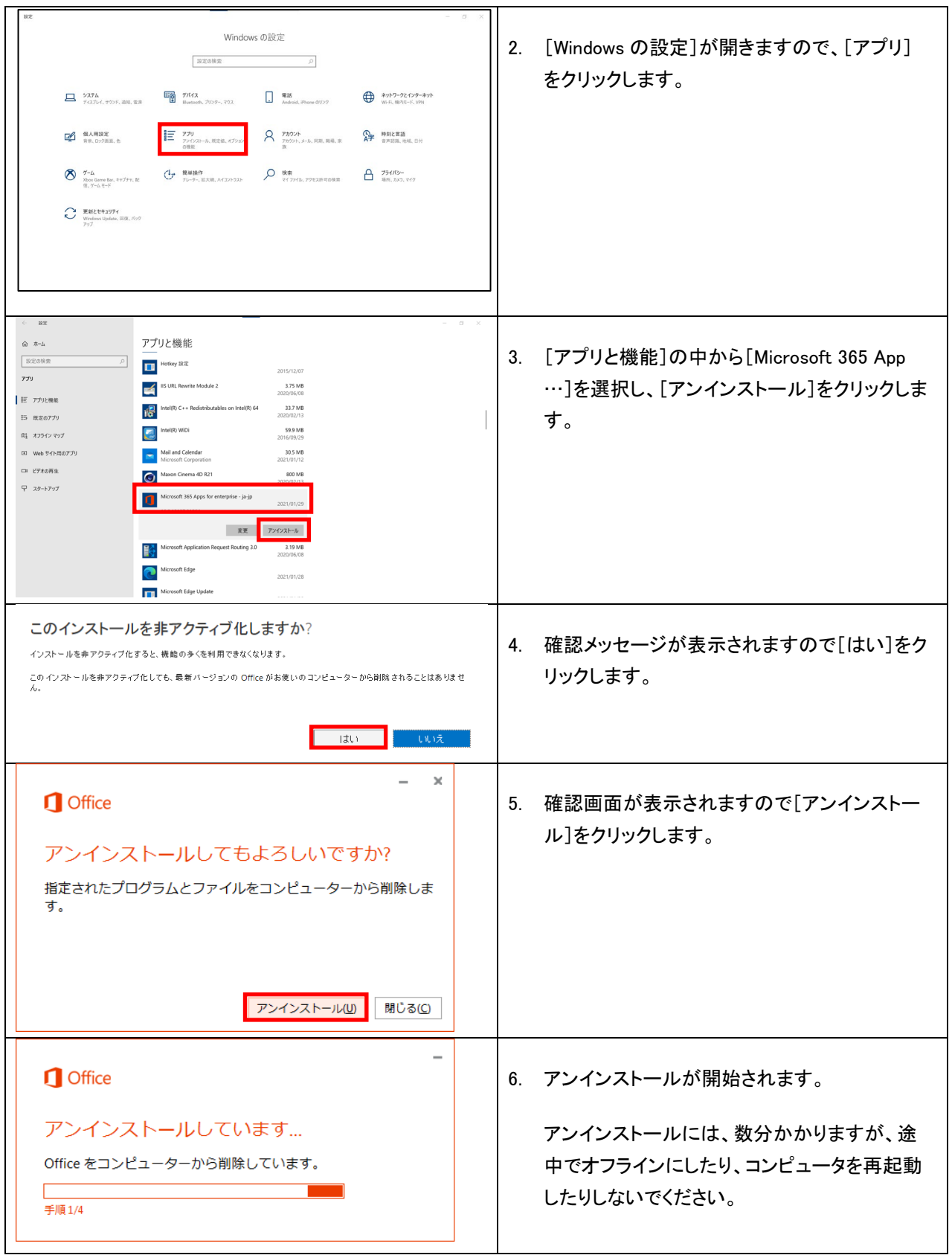

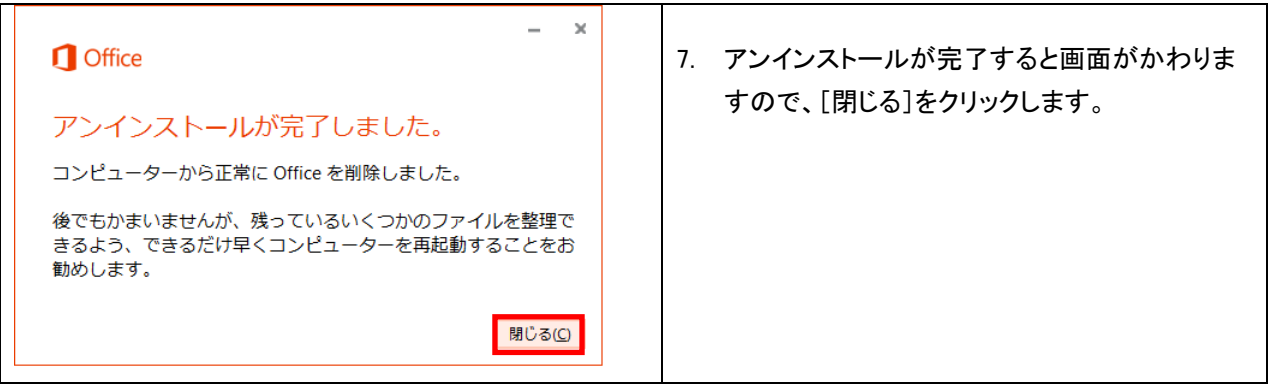

## <span id="page-13-0"></span>6. Mac からのアンインストール

本ライセンスの利用対象は、本学に在籍中の学生および教職員です。 卒業および退職後はただちに利用できなくなりますので、必要なデータを事前に別の場所に保存し、ア ンインストールを行ってください。

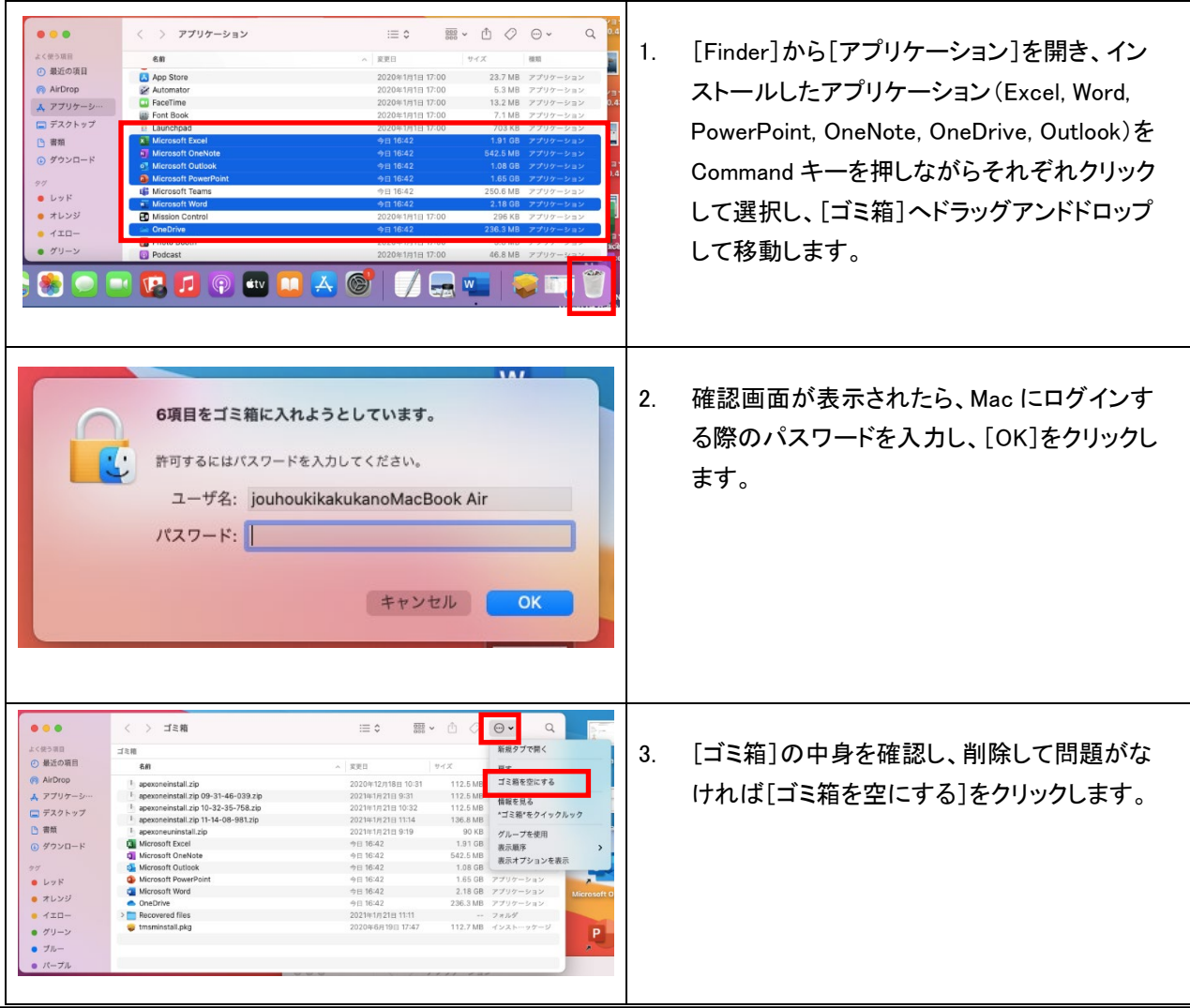

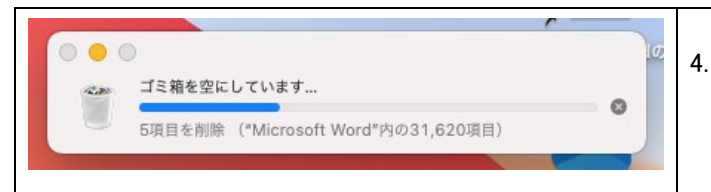

4. 左のような画面が表示され、終了すると全て アンインストールされます。

## 7. 非アクティブ化の手順

Microsoft 365 は同一ライセンスで同時にサインインできる台数は 5 台までです。使用していたデバイスが故障等 により使用できなくなった場合、サインインしたままになっていますので、非アクティブ化を行ってサインイン状態 を解除してください。

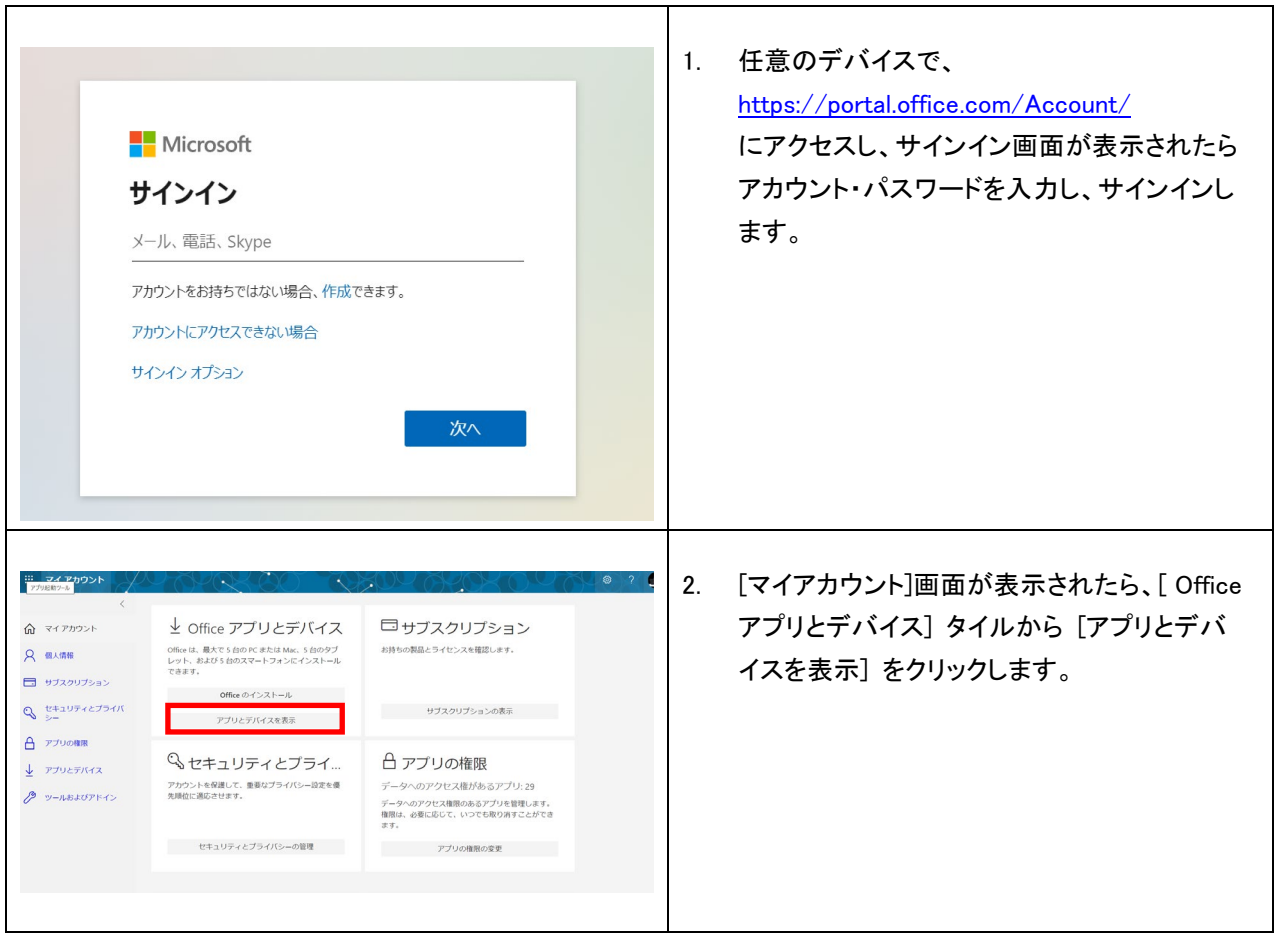

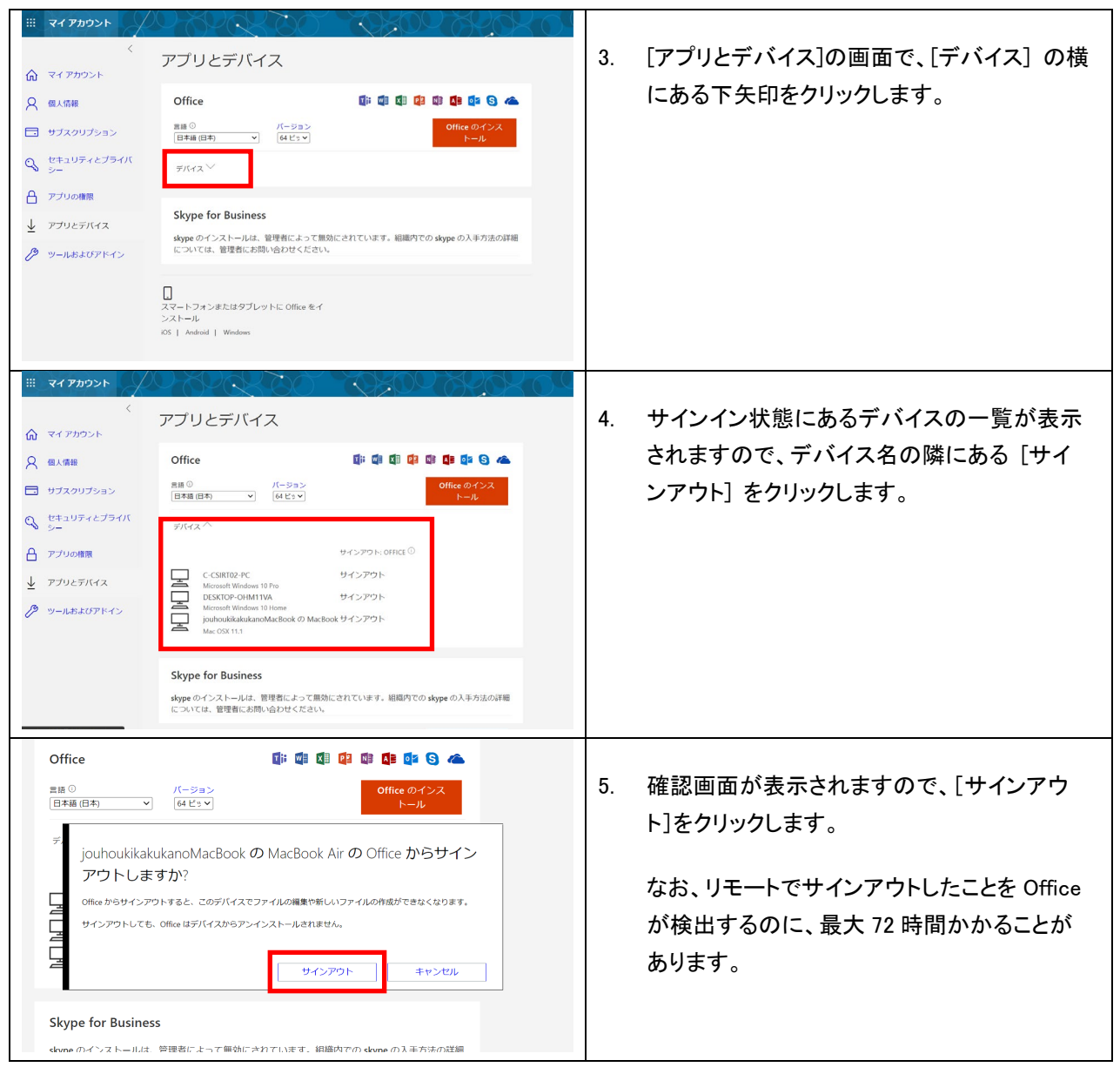

# <span id="page-15-0"></span>8. 問い合わせ先

アカウントについて 情報企画課 メール : jokikaku-License@office.chiba-u.jp ※お問い合わせは、メールでお願いします。